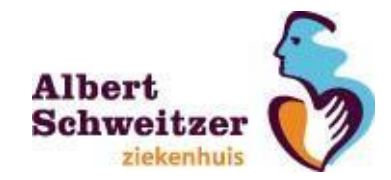

# Handleiding wachtwoord resetten

Deze handleiding beschrijft hoe je zelf je wachtwoord kunt resetten. Voordat je gebruik kunt maken van deze tool is het noodzakelijk dat er 3 geheime vragen ingevuld zijn,jeeenmobieletelefoonmetsms-functieeneeninternetverbindingtotjebeschikkinghebt. Het eerste deel van deze handleiding beschrijft hoe je de vragen kunt invullen en het tweede deel hoe je je wachtwoord kunt resetten.

Op de laatste pagina kun je de veel gestelde vragen vinden zoals foutmeldingen met een uitleg erbij.

*De geheime vragen invullen:*

De vragenlijst is in te vullen via de website [https://ssrpm.asz.nl](https://ssrpm.asz.nl/) Deze website kun je zowel intern binnen het ziekenhuis als extern via je eigen computer benaderen.

1: Je gaat naar de website [https://ssrpm.asz.nl](https://ssrpm.asz.nl/) en je klikt op **aanmelden**;

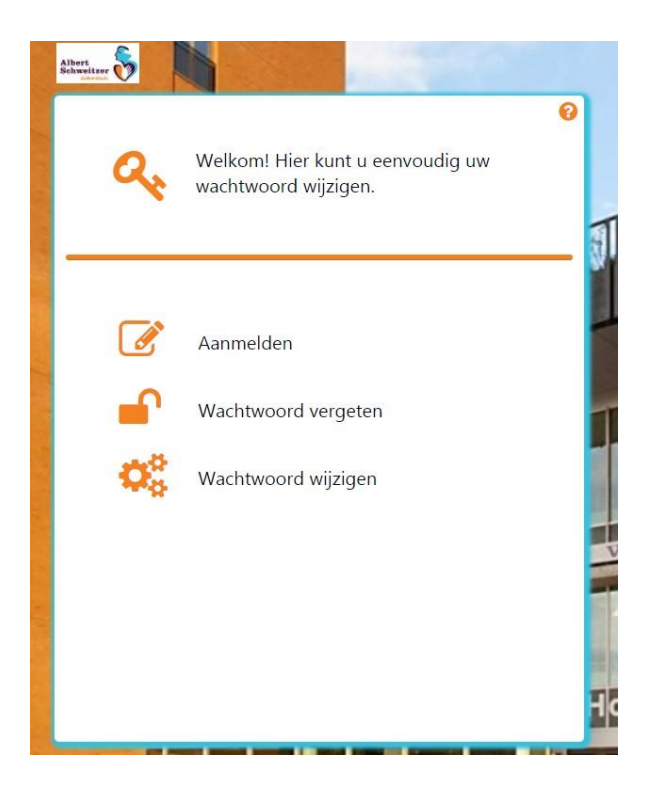

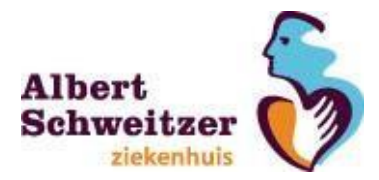

2: Je vult je gebruikersnaam en wachtwoord in. Let op; gebruikersnaam is bijv. jansenb1, en niet [b.jansen@asz.nl. K](mailto:b.jansen@asz.nl)lik op**volgende**;

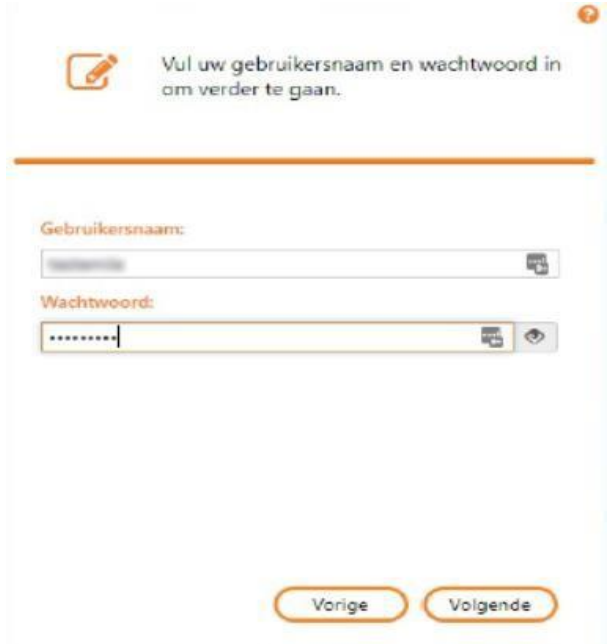

3: Je voert je telefoonnummer in. (Gebruik het internationale formaat (bijvoorbeeld +31 6 12345678) **Let op:** deze telefoon heb je nodig wanneer je je wachtwoord later wilt resetten. Klik op **volgende**;

 $\sim$ 

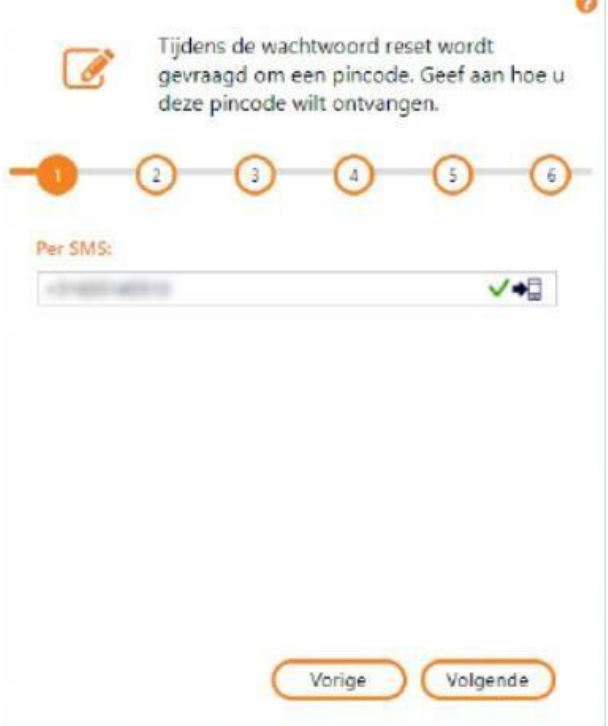

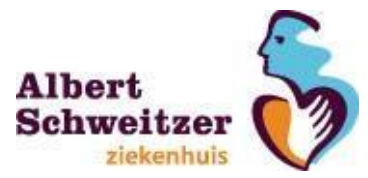

4: Vervolgens dient er een vraag gekozen te worden en het antwoord 2x ingevuld te worden. Dit doe je voor 3 verschillende vragen. Dit is nodig uit veiligheidsvoorschriften. Let hierbij op dat je de antwoorden van deze vragen later nodig hebt om zelf je wachtwoord te resetten. Mocht je later de vragen willen veranderen of je telefoonnummer zou willen veranderen dan kun je weer bij stap 1 beginnen.

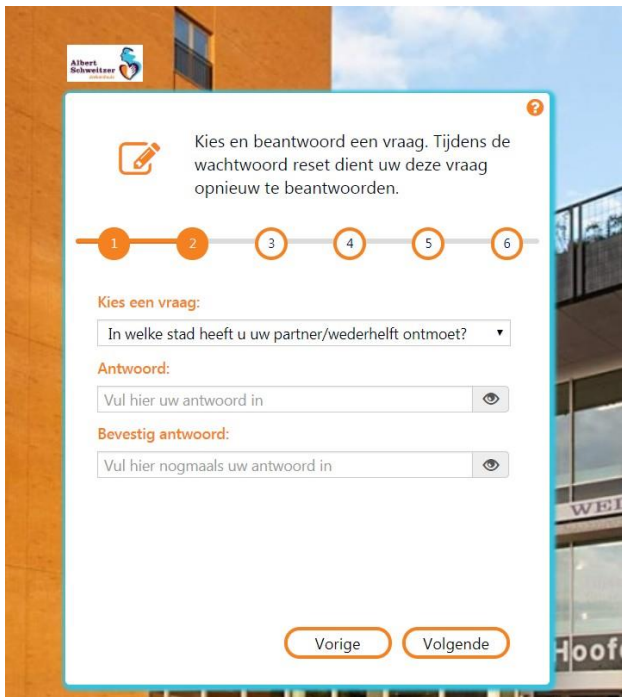

5: Je hebt de vragenlijst ingevuld. Nu is het tijd om het proces van wachtwoord wijzigen uit te voeren. Dit is belangrijk zodat je geen problemen ervaart wanneer je het echt nodig hebt. Volg de stappen zoals in het volgende deel "Je wachtwoord resetten" uitgelegd is.

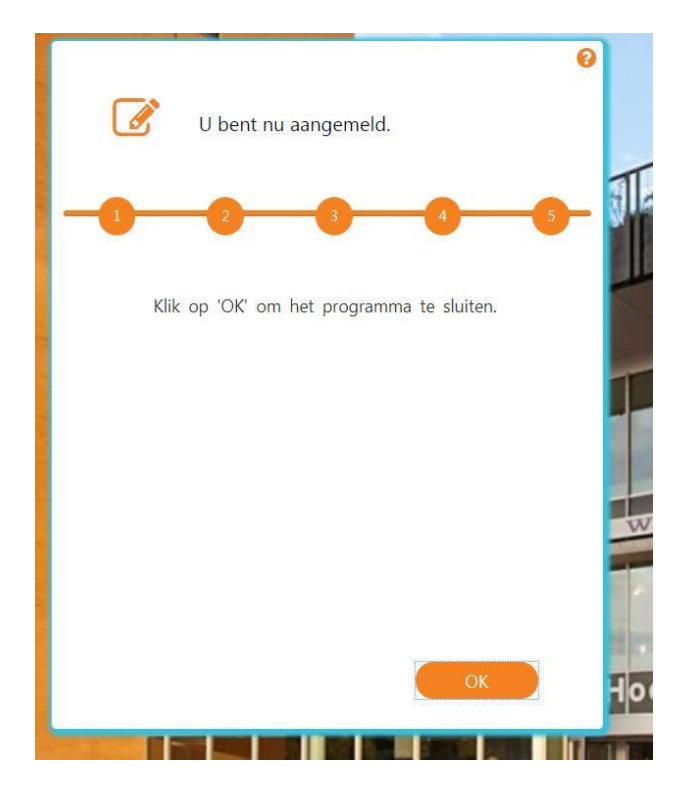

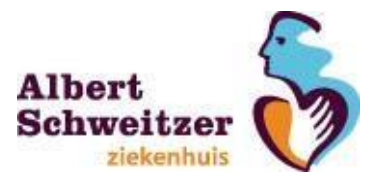

### *Je wachtwoord resetten:*

Je kunt je wachtwoord op 2 manieren resetten;

Met de app SSRPM die je in de Appstore (Apple) of Play Store (Android) kunt downloaden.

- 1: Nadat je de app hebt gedownload en geïnstalleerd, open je de app op je mobiel.
- 2: In het scherm klik je op Settings en vul je bij Company name or tag in: ASZ.
- 3: Vervolgens klik je op Discover URL
- 4: Klik op OK

Stap 1 t/m 4 zijn alleen nodig wanneer je de eerste keer in de app aanmeldt. De vervolgstappen zijn hetzelfde als via de website. Zie hieronder.

Je wachtwoord resetten op de website [https://ssrpm.asz.nl](https://ssrpm.asz.nl/) De website kun je zowel intern binnen het ziekenhuis als extern via je eigen computer benaderen.

# 1: Je klikt op de knop **wachtwoord vergeten**;

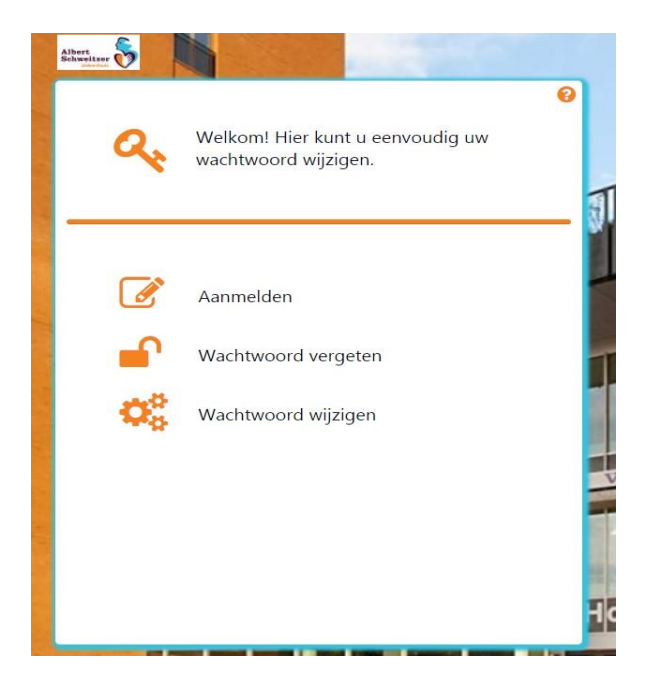

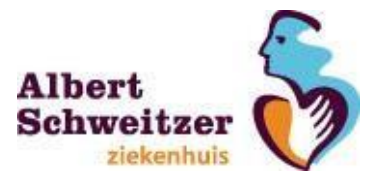

2: Je vult je gebruikersnaam in en klikt op **volgende**;

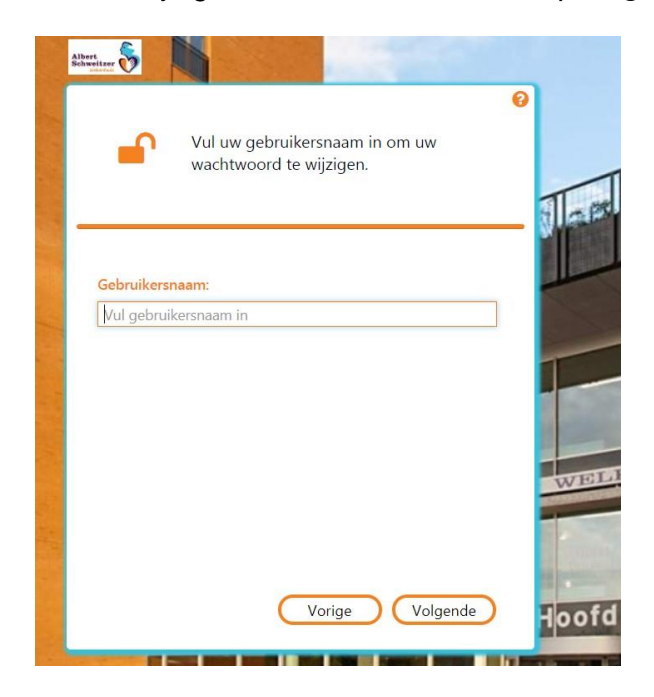

3: Je beantwoord de 3 geheime vragen met de antwoorden die je eerder hebt ingevuld. Klik op **volgende**;

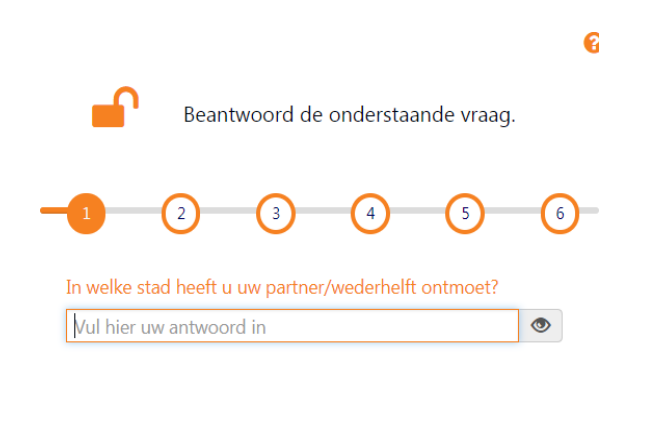

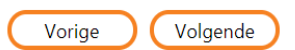

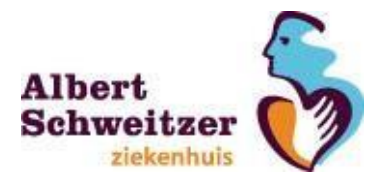

4: Je krijgt een sms naar je mobiele telefoon toegestuurd. Hierin staat een unieke cijfercode die je invult en klikt vervolgens weer op **volgende**;

Ń

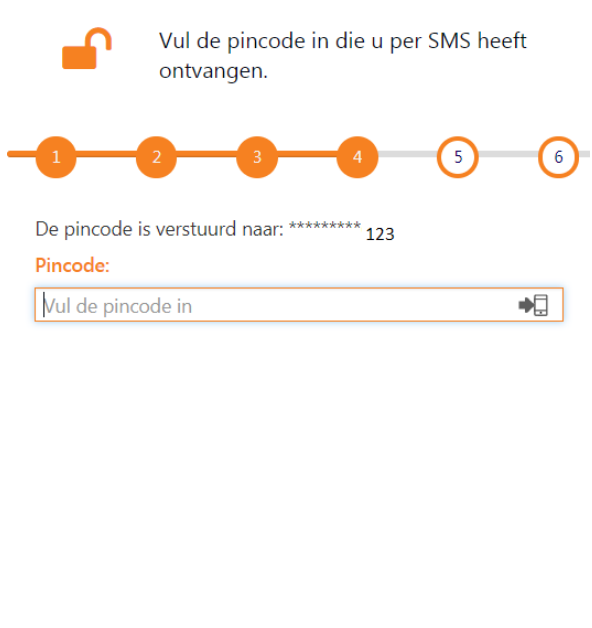

5:Jevultnueennieuwwachtwoordinwelkejeindetoekomstwiltgebruiken. Je klikt vervolgens op de knop **reset**;

Volgende

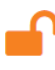

Vul hieronder uw nieuwe wachtwoord in.

Vorige

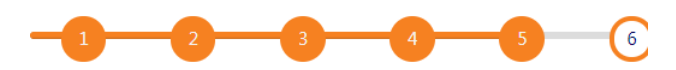

- X Het wachtwoord moet uit minimaal 8 karakters bestaan.
- X Gebruik geen woorden die ook in uw gebruikersnaam of naam voorkomen.
- X Gebruik minimaal drie van de vier onderstaande karaktertypes:
	- cijfer
	- speciaal teken (bijv. !, \$, #, %)
	- hoofdletter
	- kleine letter

#### Nieuw wachtwoord:

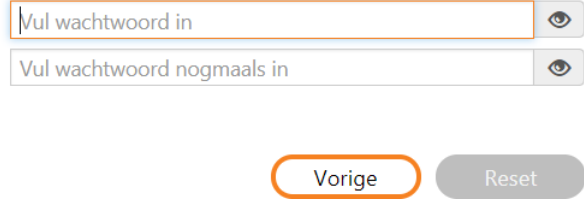

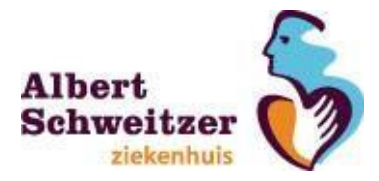

6: Gefeliciteerd! Je hebt zelf je wachtwoord opnieuw ingesteld, je kunt weer inloggen met je nieuwe wachtwoord.

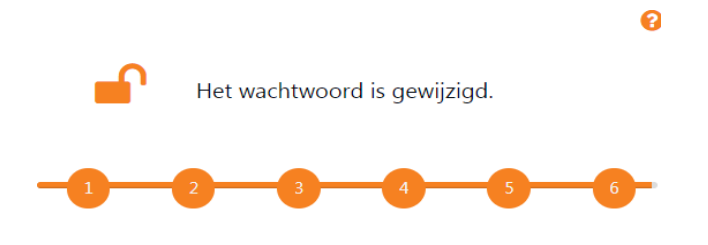

U heeft succesvol uw wachtwoord gewijzigd. Klik op 'OK' om het programma te sluiten.

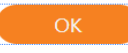

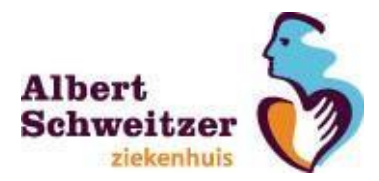

#### Veel gestelde vragen over SSRPM

# Wat moet je doen wanneer je wachtwoord geblokkeerd is?

*Wanneer je wachtwoord geblokkeerd is doordat je meerdere keren je wachtwoord niet goed hebt ingevoerd dan moet je 15 minuten wachten. Hierna kan je weer opnieuw inloggen.*

*Weet je je wachtwoord niet meer dan kan je leidinggevende (of bij afwezigheid een collega) een nieuw wachtwoord aanvragen en ontvangen door hiervoor een verzoek te doen in TOPdesk. Deze procedure is ook van toepassing voor het aanvragen van een nieuw wachtwoord voor SAP/SRM .*

*Je wachtwoord kan je ook resetten met de [wachtwoord reset tool](http://topdesk/tas/public/ssp/content/detail/knowledgeitem?unid=0ad256c3f1dd4a1db903f928a869731f)*

#### Kan ik na mijn wachtwoord reset direct weer verder werken?

*Ja, dat kan wanneer je eerst afmeldt of een herstart uitvoert. Na het wachtwoord reset, kun je met het nieuw ingestelde wachtwoord gelijk inloggen en aan het werk.*

# Kan ik alleen mijn wachtwoord resetten als ik aangemeld ben bij dit programma?

*Ja, je moet je altijd een eerste keer registeren voor het gebruik van de software. Pas na registratie kun je met deze software zelf jouw wachtwoord resetten.*

#### Slaat de software mijn antwoorden op?

*Ja, maar alleen tijdens de registratie en daarbij worden de antwoorden alleen versleuteld opgeslagen. Het is daardoor niet mogelijk om jouw oorspronkelijke antwoorden terug te vinden.*

#### Worden mijn wachtwoorden ergens opgeslagen in de software? *Nee, de software slaat enkel de vragen en antwoorden op.*

#### Heeft de helpdesk toegang tot mijn vragen en antwoorden?

*Nee, dat hebben zij niet standaard. Maar optioneel is reversible encryption beschikbaar. Dit kan vervolgens worden gebruikt door de helpdesk om een gebruiker tijdens een helpdesk call te kunnen identificeren.*

Kan ik de software ook gebruiken als mijn wachtwoord al is verlopen? *Ja, het is mogelijk om met de software een wachtwoord dat is verlopen te resetten.*

#### Kan ik SSRPM gebruiken als mijn account gedisabled of geblokkeerd is?

*Het is mogelijk om uw account in te schakelen en te unlocken met deze software. Je kiest daarvoor de optie "Deblokkeer mijn account". Het is niet mogelijk om deze functionaliteit te gebruiken als het account specifiek door de beheerder uitgeschakeld is.*